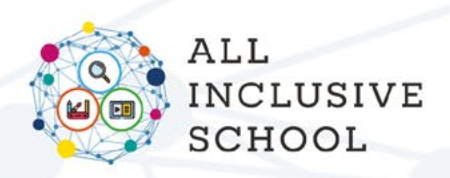

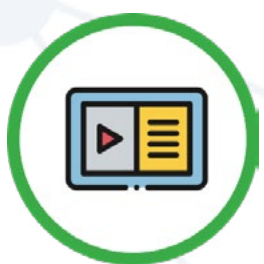

# **<sup>1</sup> SOCIAL BOOKS CREATOR**

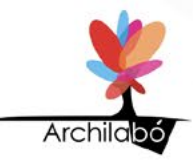

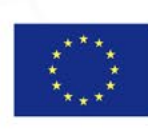

Co-funded by the Erasmus+ Programme of the European Union

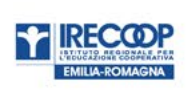

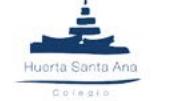

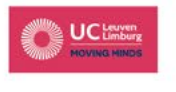

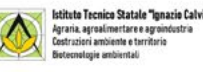

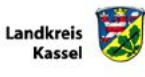

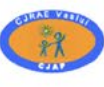

**INSPECTORATUL** 

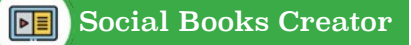

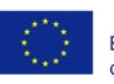

# **Tabla de contenidos**

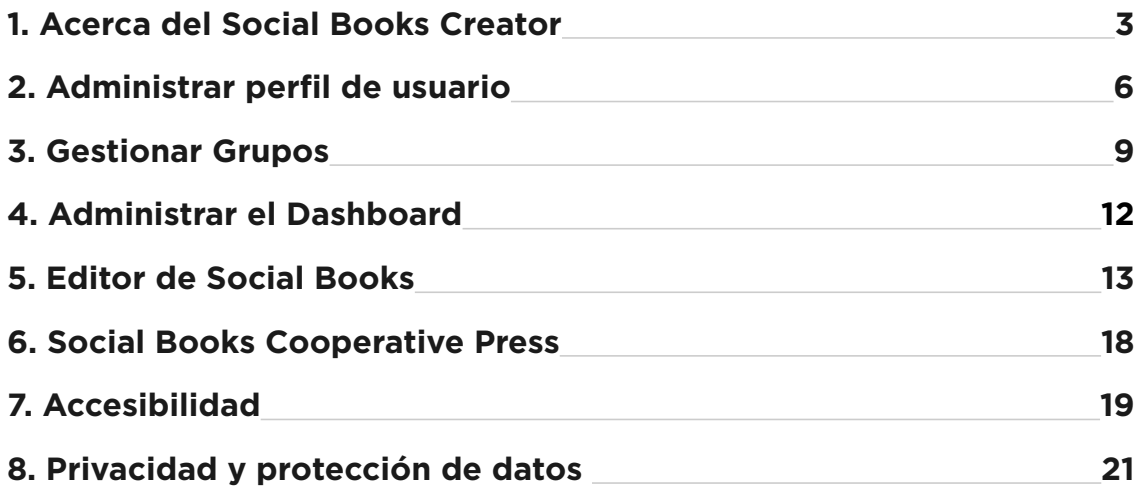

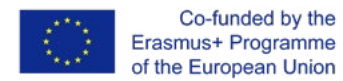

## <span id="page-2-0"></span>**1. Acerca de Social Books Creator**

### **¿DE DÓNDE VIENE SBC?**

Social Books Creator es una aplicación web diseñada para la creación de **recursos digitales altamente accesibles,** que se denominan **Social Books** debido a su **naturaleza cooperativa**.

Social Books Creator es el tercer producto concebido por la asociación del proyecto Erasmus+ All-Inclusive School, destinado a proporcionar a los docentes y educadores europeos herramientas didácticas inspiradas en un enfoque y metodologías inclusivas.

La aplicación web está disponible en todos los idiomas de los países socios (italiano, alemán, holandés, rumano, español) e inglés.

La idea de SBC se basa en una visión de la **enseñanza y el aprendizaje como un proceso intersubjetivo**, en el que los roles de quién enseña y quién aprende se mezclan, con el fin de hacer que cada estudiante sea parte activa y consciente de su estilo de aprendizaje. El marco pedagógico **combina prácticas de aprendizaje cooperativo** con **competencias digitales** para obtener resultados de aprendizaje más inclusivos y significativos. Este marco es altamente sensible al tiempo de la innovación digital y se refiere a aquellas teorías de aprendizaje centradas en el uso de aplicaciones web con fines de enseñanza y aprendizaje.

SBC permite la **escritura colaborativa**, a través de la creación de un grupo de autores, un grupo que puede estar compuesto por un maestro (o más de uno) y estudiantes; pueden elegir juntos el tema de su Libro Social y co-crear sus contenidos, su diseño, su extensión y otros aspectos tipográficos.

3

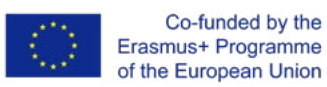

### <span id="page-3-0"></span>**¿CUÁLES SON LOS OBJETIVOS DE SBC?**

Social Books Creator no es un editor de texto común, como podría pensarse a primera vista. Es más propiamente un editor de libros electrónicos, optimizado para la producción de **recursos digitales abiertos** caracterizados por una alta **accesibilidad** tanto en términos de contenido como de interfaz de usuario.

Se puede acceder a los contenidos si se ajustan a estilos y diseños tipográficos definidos. Social Books Editor está diseñado para ofrecer un diseño único compuesto por bloques sucesivos: encabezado, texto, lista, lista de verificación, código, cita, HTML sin formato, mapa conceptual, imagen. Estos bloques son identificables por un fondo de color y se pueden combinar libremente y poner en orden para construir un libro de texto digital personalizado.

Por la misma razón, las opciones de formato de cada bloque se reducen en función de los **parámetros de uso**.

La interfaz de usuario del Social Books Editor muestra un color primario como es el verde y utiliza Material Design como lenguaje visual para garantizar una comprensión completa de todos los elementos de la interfaz.

Por lo tanto, la interfaz de usuario es simple y esencial, las acciones importantes se colocan en la parte superior de la página, los elementos están etiquetados por verbos de acción (permitiendo que un lector de pantalla interactúe con la interfaz).

### **¿QUIÉN PUEDE BENEFICIARSE DEL USO DEL SOCIAL BOOKS CREATOR?**

Social Books Creator está disponible gratuitamente para aquellos maestros y educadores que quieran hacer uso de una herramienta digital destinada a **promover la inclusión**.

Social Books Creator ha sido diseñado para ser adecuado a estudiantes con discapacidades cognitivas que van de leves a moderadas y otras necesidades educativas especiales suaves<sup>1</sup>.

*1 Ver la descripción del Target group en ALL-IN IDENTIKIT en la página 16.*

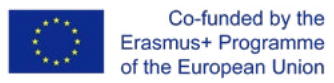

Pero en virtud de sus características y de los principios del Diseño Universal para el aprendizaje, Social Books Creator es adecuado para ser utilizado con todos los estudiantes en la clase, independientemente de cualquier distinción. La aplicación web es una poderosa guía para la organización de actividades de enseñanza-aprendizaje porque hace posible la **personalización de la interfaz** y la **integración de herramientas compensatorias**. Además, la utilidad principal de SBC se refiere al **proceso de creación** de un Social Book en lugar de la atención exclusiva que se le da a las nociones disciplinarias.

Por esta consideración, algunas actividades ya definidas que se realizarán con Social Books Creator se describen en el ALL-IN TEACHER KIT, el segundo producto intelectual del proyecto All Inclusive School.

5

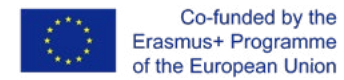

<span id="page-5-0"></span>**HINTER** 

# **2. Administrar perfil de usuario**

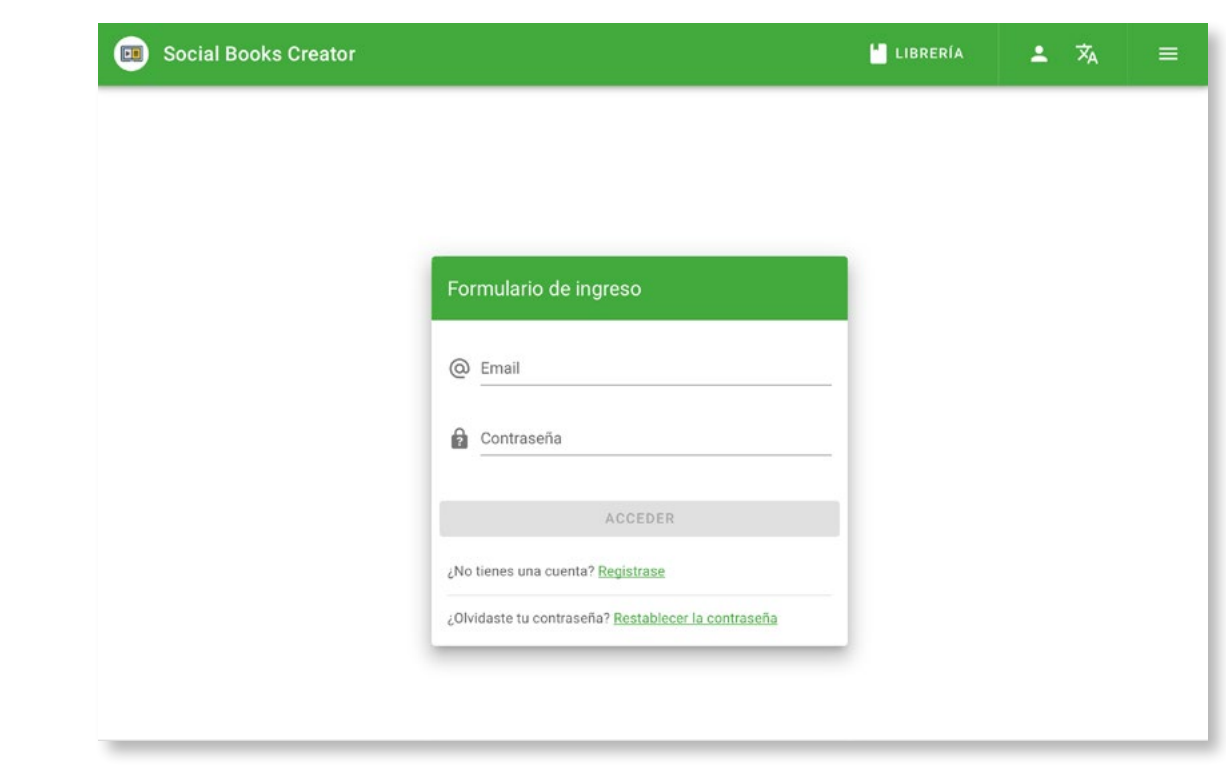

Para **acceder a su perfil de usuario** puede seguir dos procedimientos:

- 01. Una vez que haya iniciado sesión en SBC, seleccione el ícono *Perfil* ubicado en la barra de título en la parte superior derecha de la pantalla; luego clique en *Perfil*;
- 02. Una vez que haya iniciado sesión en SBC, seleccione el botón *hamburguesa del menú* en la esquina superior derecha de la pantalla; luego, en el lado izquierdo de la pantalla, se muestra una barra de navegación donde puede seleccionar *Información personal.*

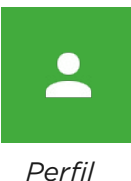

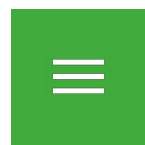

*Hamburguesa del menú*

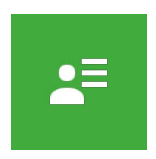

*Información personal*

<span id="page-6-0"></span>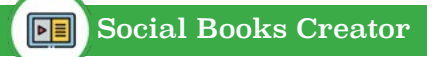

**7Perfil de usuario**

 $\overline{\mathbf{z}}$ 

Perfil de usuario

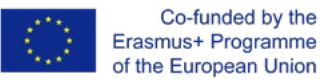

#### **Dentro de la sección de** *información personal* **puede:**

- **proporcionar información personal** para completar la configuración de su cuenta. Para editar su sección de información personal:
	- ° seleccione el ícono de *Lápiz* y se le pedirá que proporcione **información obligatoria** (las rojas) y otra **información opcional** (las grises). Además, la información sobre la organización o la escuela a la que pertenece es opcional.
	- ° Luego seleccione *Guardar* para registrar su información.

Su **nombre y apellido** se mostrarán en la esquina superior izquierda de la barra lateral y en la sección de grupos dentro del área de miembros del grupo (consulte la **sección Grupos** en §3).

- Si desea realizar un seguimiento o recuperar los datos que ha proporcionado a la aplicación web, puede descargarlos seleccionando Descargar sus datos personales en el área de Seguridad & privacidad.
- Suba su **avatar** o elimínelo. La imagen se puede cargar de tres maneras diferentes:
	- ° desde la memoria local de su dispositivo;
	- usando una url pública;
	- ° tomando una foto con tu cámara web.
- Establezca sus **preferencias**:
	- ° eligiendo su **idioma predeterminado** entre inglés, italiano, español, alemán, rumano y holandés;
	- ° habilitando o deshabilitando **pistas**;

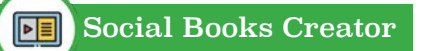

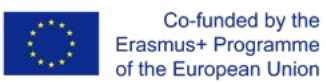

- ° al decidir si desea y con qué frecuencia recibir **correos electrónicos y notificaciones**.
- Administre **su contraseña** y cámbiela si es necesario, después de haberla creado durante la fase de registro. Seleccione Cambiar contraseña en el área Seguridad y privacidad.

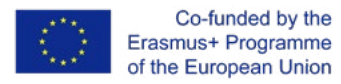

# **3. Administrar grupos THE PERSON**

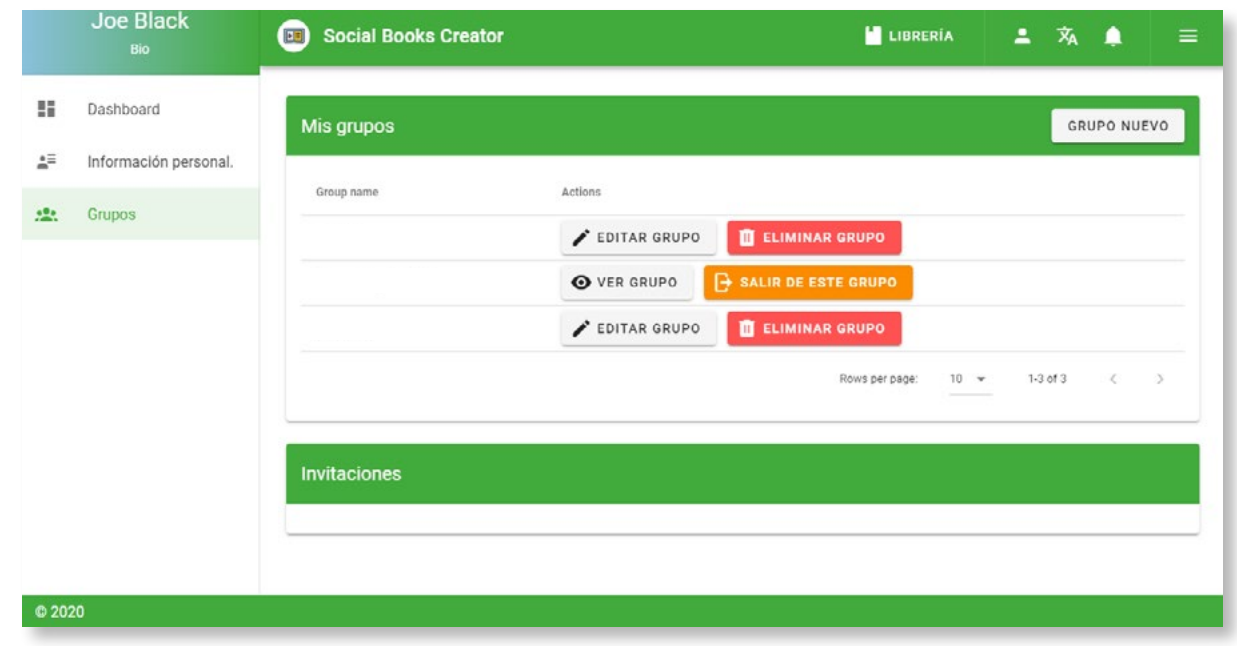

Para acceder a la sección de grupos, debe iniciar sesión en su cuenta SBC y seleccionar el botón de *hamburguesa del menú* en la esquina superior derecha de la pantalla; luego, en el lado izquierdo de la pantalla, se muestra una barra de navegación donde puede seleccionar *Grupos*.

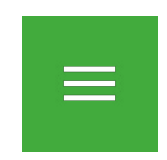

*Hamburguesa del menú*

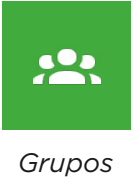

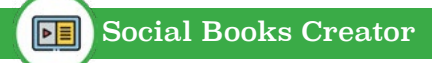

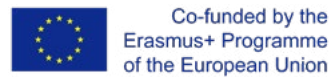

#### **Dentro de la sección Grupos puede:**

- **Crear un nuevo grupo** haciendo clic en el botón *Nuevo grupo* y siguiendo el procedimiento guiado que aparece después del clic. Se te preguntará:
	- **elegir un nombre** para el grupo;
	- ° **invitar a otros usuarios** para la escritura colaborativa (solo es posible si conoce la dirección de correo electrónico del usuario);
	- ° para **compartir uno o más de sus libros** con los miembros.

Finalmente seleccione *Crear un nuevo grupo*.

Los usuarios invitados pueden ver las actividades del grupo y editar libros compartidos.

Además, puede omitir el paso de compartir libros y decidir hacerlo más adelante si es el administrador de un grupo que ha creado (consulte **Administrar un grupo** en §3).

- **Eliminar un grupo**, si usted es el administrador del grupo, seleccionando el icono *Papelera*.
- **Administrar un grupo**, después de haber creado uno. Esta función está disponible sólo si usted es el **propietario / creador del grupo** y le permite:
	- ° **invitar** a nuevos colaboradores (sólo es posible si conoce la dirección de correo electrónico del usuario);
	- **eliminar** a otros;
	- ° aceptar o rechazar **invitaciones pendientes**;
	- ° cambiar el **nombre del grupo**;

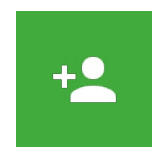

*Nuevo grupo*

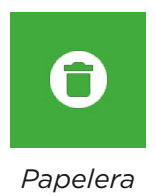

**10Grupos**

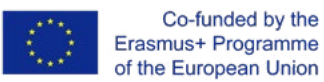

- ° Configurar los **ajustes del libro** en el editor principal (vea las **áreas de trabajo de SBC** en §5);
- ° aceptar o denegar **propuestas de modificación** hechas por los miembros del grupo, a través del área inferior de la página del grupo. (ver **Solicitud de aprobación de cambios selectivos** en §5);
- ° **agregar uno o más de sus libros** o **crear uno nuevo** desde cero, seleccionando el botón *Agregar libro*. Los libros aparecerán en el área de Libros del grupo.

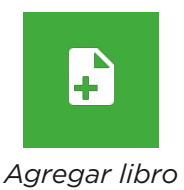

- Si eres **colaborador** del grupo puedes:
	- ° **darte de baja** del grupo;
	- ° **editar** los libros compartidos (consulte **Guardar su Social Book** en §5).

Finalmente, aquí encontrará una **lista de los libros grupales compartidos**.

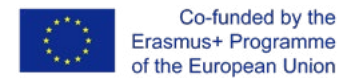

# **4. Administrar Dashboard** <u>For the set</u>

### **(PÁGINA DISPONIBLE PRÓXIMAMENTE)**

Para acceder a su *Dashboard*, debe iniciar sesión en su cuenta SBC y seleccionar el botón de *hamburguesa del menú* en la esquina superior derecha de la pantalla; luego, en el lado izquierdo de la pantalla, se muestra una barra de navegación donde puede seleccionar *Dashboard*.

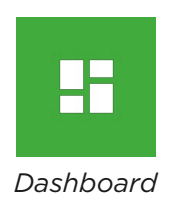

#### **Dentro del dashboard puede:**

- gestiona los **libros** que has **creado**,
- administra los libros que estás **siguiendo**,
- administrar los libros que está **editando** y sus **grupos** (para obtener más información, consulte la subsección de grupos).

**12Dashboard**

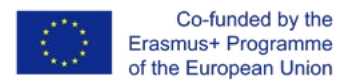

# **5. Social Books Editor** <u>For the set</u>

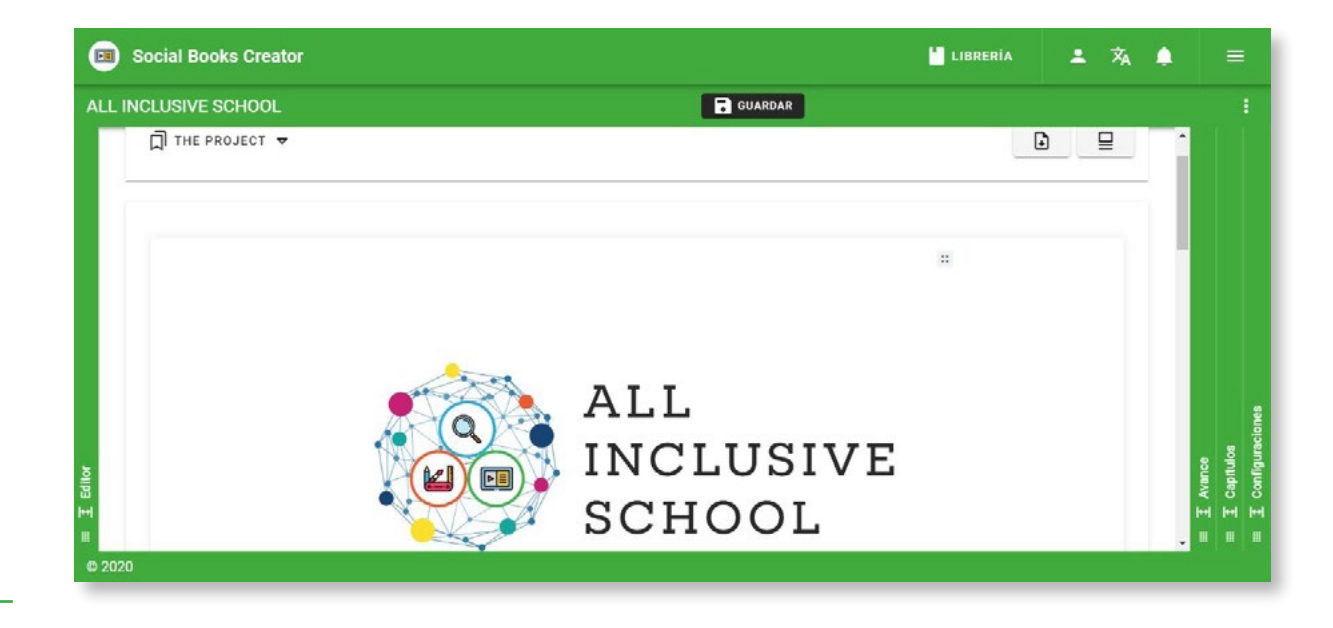

El editor del social book es la plataforma de Social Books Creator (SBC) que le permite crear **Social Books**: libros digitales creados gracias a la colaboración entre múltiples usuarios registrados en SBC. Los social books están especialmente diseñados para actividades educativas, pueden ser herramientas útiles para permitir el **aprendizaje colaborativo e inclusivo** entre los estudiantes, así como para crear manuales personalizados y herramientas didácticas para maestros y educadores.

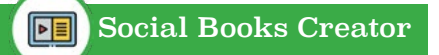

**14Editor**

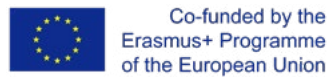

### **CREAR UN LIBRO SOCIAL**

Una vez que se haya registrado e iniciado sesión en SBC, para crear un Libro social debe:

- hacer clic en el botón *Crear nuevo libro* que puede encontrar en el lado derecho de la página de inicio del editor;
- ingresar la **información solicitada**: título del libro, licencia CC y un resumen opcional. Estos elementos se pueden cambiar en cualquier momento a través del área de **Configuración**, hasta que el Libro Social esté terminado y publicado;
- puedes **comenzar a escribir** tu libro social.

Es posible crear un Social Book también compartiéndolo directamente con un **Grupo** ya existente. Puede solicitar colaboración compartiendo un nuevo libro solo si usted es el **administrador** del Grupo. En este caso tiene que:

- hacer clic en el *menú de hamburguesa* e ir a la sección **Grupos**;
- Seleccione el grupo con el que desea crear el libro y haga clic en el botón *Editar* (icono del lápiz);
- haga clic en el botón *Agregar libro*;
- luego haga clic en el botón *Crear nuevo libro* y siga los siguientes pasos.

Como miembro del Grupo seleccionado y nuevo **colaborador**:

- se le informará con una **notificación** en su cuenta y se le invitará a colaborar en el nuevo Social Book;
- tendrá la posibilidad de **modificar** el contenido del Libro Social y **solicitar la confirmación** de los cambios realizados al creador del libro a través del área de Capítulos;
- Sus cambios se enviarán mediante notificación al autor, quien puede confirmar o rechazar los cambios realizados por las personas del Grupo.

*Crear nuevo libro*

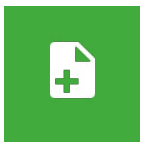

*Agregar libro*

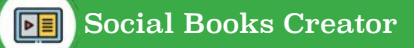

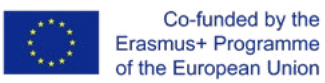

### **GUARDE SU LIBRO SOCIAL**

Una vez que haya terminado de editar el Social Book, debe guardar su trabajo haciendo clic en el botón *Guardar* a la derecha del área Editor.

En caso de que esté colaborando en un Social Book como colaborador (por lo que usted no es el autor que creó el Social Book), debe **solicitar la aprobación** de los cambios realizados en el autor, para poder compartirlos con todos los colaboradores

Al guardar los cambios en el área del Editor, de hecho, los cambios serán visibles solo en su versión del Social Book. La solicitud de confirmación de los cambios puede enviarse desde el **área de Capítulos**, en correspondencia con el capítulo en el que se realizaron los cambios.

#### **Solicitar aprobación de cambios selectivos**

- Realice sus cambios y guarde su versión en el Editor;
- Ir al **área de capítulos**;
- Haga clic en el botón *Enviar los cambios* correspondiente al capítulo en el que realizó los cambios;
- El autor recibirá una **notificación** de la solicitud de cambios, que puede ver en el área de Grupos;
- El autor tiene la posibilidad de **aceptar o rechazar** los cambios solicitados;
- Si se aprueban los cambios, la versión actualizada del capítulo **se compartirá** con todos los colaboradores del Social Book.

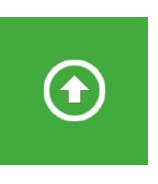

*Enviar los cambios*

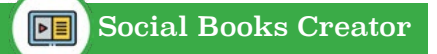

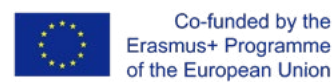

### **ÁREAS DE TRABAJO DE SBC**

Social Books Editor está estructurado en 4 áreas de trabajo: Editor, Vista previa, Capítulos y Configuración:

- en el área **Editor**, puede insertar el contenido en el diseño;
- en **Vista previa** puede ver la paginación en modo navegable;
- el área de **Capítulos** le permite crear la estructura del libro insertando los capítulos y los subcapítulos: tiene la posibilidad de insertar los títulos de índice y, una vez seleccionados, se remitirá a las páginas correspondientes del área del Editor;
- el área **Configuración** permite modificar la información general y paratextual del libro, como el título, los autores, los Grupos de coescritura, la portada, la configuración de publicación y el resumen. También es posible modificar las opciones de formato disponibles aquí: orientación de la página; tamaño de página; fuente, tamaño y color de los textos.

## **TRABAJA EN EL ÁREA DEL EDITOR**

Como ya se ha ilustrado en §1, la interfaz del **Editor** fue diseñada para ser lineal e intuitiva: tan pronto como ingrese al área de trabajo del Editor, puede comenzar a escribir el contenido del libro. En comparación con muchos editores de texto, el diseño está estructurado en **bloques**, funcional para establecer el formato del tipo de contenido insertado. Los bloques consisten en secciones homogéneas por tipo de contenido, cada tipo de bloque se distingue por un color y se intercala con un **espacio** que lo precede y lo sigue. De acuerdo con los requisitos, tanto los colores como el espaciado se pueden desactivar mediante el botón de guardar en la barra de herramientas.

En el menú principal del **editor** también puede pasar de un capítulo a otro y **descargar una versión .PDF** del Social Book. En comparación con un libro en papel, el diseño del Libro social en el

área Editor no se divide en páginas, excepto en la versión que se puede exportar a .PDF para imprimir o compartir en línea.

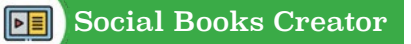

Formatear bloques y su personalización no son el objetivo principal del SBC: como ya se argumentó en §1, el propósito principal de la aplicación es crear herramientas de enseñanza con un **diseño y contenido accesible e inclusivo,** en lugar de la creación de un manual estéticamente elaborado. La atención a las diferentes discapacidades de aprendizaje y NEE ha determinado la elección de un formato de texto más acotado, a fin de favorecer la legibilidad y el minimalismo en el diseño.

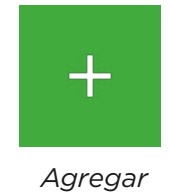

## **ESCRIBIR EN EL ÁREA DEL EDITOR**

Estas son las opciones de formato de texto disponibles:

- al comenzar a escribir, el contenido se pondrá en diferentes páginas como si fuera texto normal, las palabras individuales se pueden formatear en **negrita, cursiva** o **enlaces** al resaltarlas y seleccionar el icono deseado;
- a través del botón *Agregar* puede seleccionar los otros tipos de bloques posibles y agregar **otros tipos de contenido** al diseño: enlaces, texto, título, listas con viñetas y numeradas, listas de verificación, límites de página, citas, cadenas de código HTML, mapas conceptuales y imágenes
- A través del botón a la derecha de cada bloque, puede **mover** el bloque hacia arriba y hacia abajo a través de las páginas, **cambiar** el estilo de formato del bloque o **eliminarlo**.

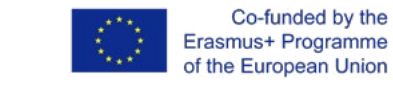

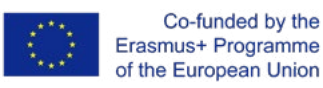

**HUHLIN** 

# **6. Social Books Cooperative Press**

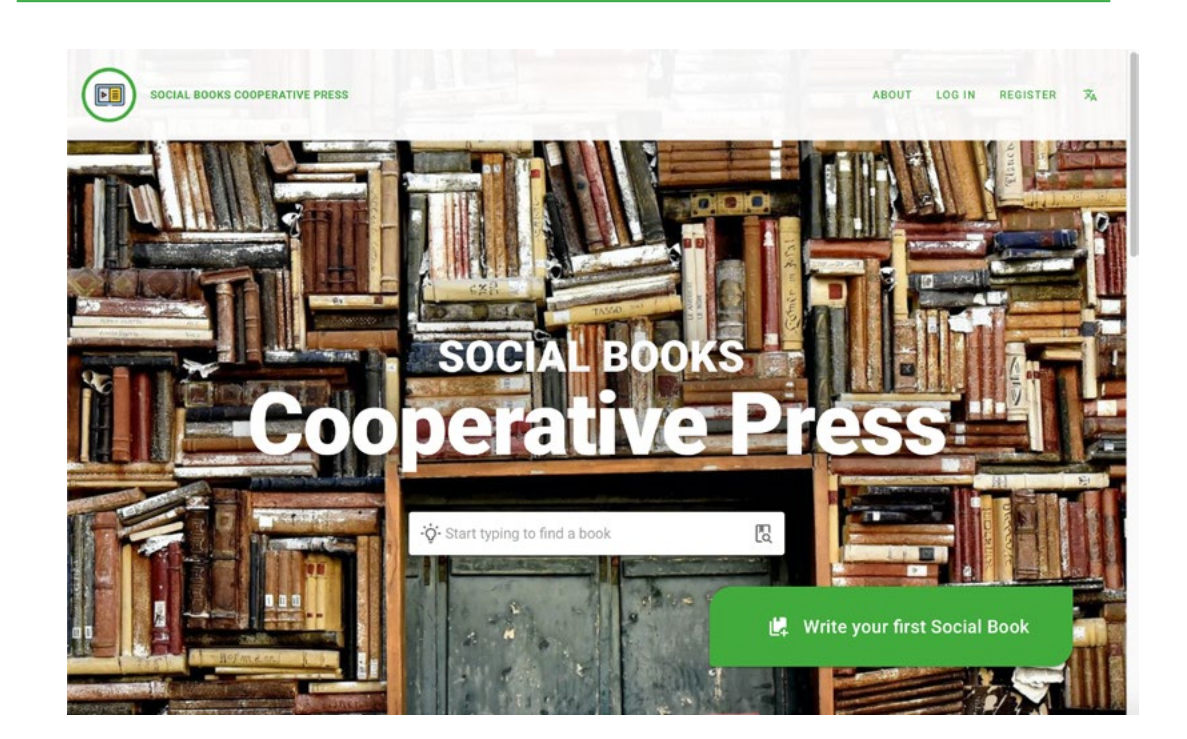

Social Books Cooperative Press es un repositorio de **recursos digitales abiertos** creados con Social Books Editor. Al mismo tiempo, es la primera página que verá cuando acceda a la página web de la aplicación.

¿Qué son los recursos digitales abiertos? Son recursos educativos (REA), libros electrónicos interactivos, que se caracterizan por la presencia de **diferentes tipologías de contenidos digitales**: videos, imágenes, textos, reunidos para producir materiales de estudio de alta accesibilidad que han sido elaborados a través de la colaboración entre profesores y estudiantes.

Pueden consistir en una lección personalizada o una tarea asignada o el resultado de una narración colaborativa y creativa.

18

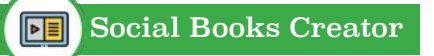

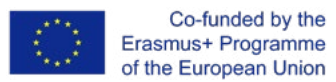

Lo que se requiere es que estos recursos se hayan liberado con una licencia abierta para que todos puedan reutilizarlos y editarlos. Luego, durante la publicación de los Social Books, los autores deciden qué **licencia Creative Commons** es la más apropiada para sus Social Books.

Social Books Cooperative Press se compone de 4 secciones secuenciales accesibles desplazándose por la página :

- El área del cuadro de búsqueda
- Los últimos libros sociales publicados
- Los libros sociales más leídos
- Área de historias de los autores

Dentro de la página SBCP será posible registrarse en Social Books Editor. ¡Así que ya podrás disfrutar por completo de la increíble experiencia de Social Books Creator!

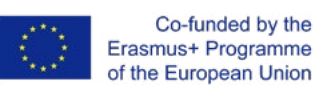

# **7. Accesibilidad1**

Como se describe en la introducción, **Social Books Creator** está diseñado para ser una aplicación web que permite crear **contenidos digitales accesibles**. En el desarrollo de SBC, la accesibilidad también se ha enfocado en el lado de **la interfaz de usuario y la experiencia**, para satisfacer las necesidades de aprendizaje de los estudiantes con una **discapacidad intelectual leve** y sus maestros. Años de iniciativas de promoción y sensibilización para la inclusión escolar de estudiantes con necesidades educativas especiales han dejado en claro cómo **lo que es necesario para uno también puede ser útil para todos los demás**, como afirma el W3C.

Con esta filosofía a sus espaldas, SBC ha alcanzado los siguientes **objetivos**:

- personalización de **contenidos**
- personalización de la **interfaz de usuario**
- disponibilidad de **herramientas compensatorias** integradas en la aplicación web
- promoción del **aprendizaje colaborativo**

<u>E</u><br>Eliment

*<sup>1</sup> https://www.w3.org/TR/WD-WAI-PAGEAUTH/ https://www.w3.org/TR/WD-WAI-PAGEAUTH/full-checklist https://www.w3.org/WAI/test-evaluate/preliminary/*

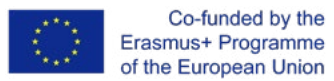

Con respecto a las pautas sugeridas por la iniciativa de accesibilidad web del consorcio W3C, aquí sigue una lista fácil de leer de las precauciones adoptadas para garantizar los estándares de accesibilidad:

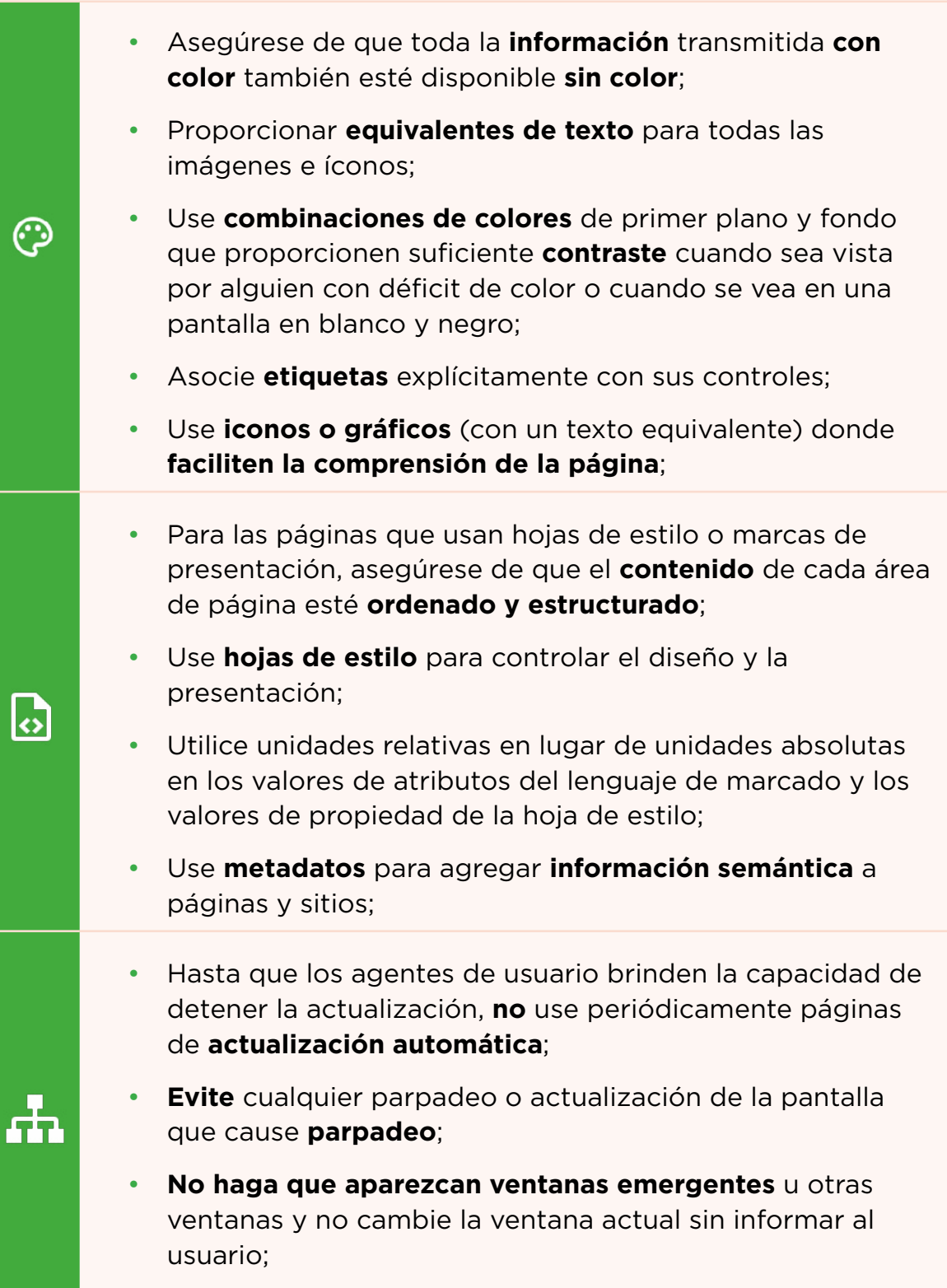

21

**L**a

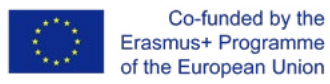

- - Para tablas de datos, identifique encabezados para **filas** y **columnas**;
	- Ofrezca la **barra de navegación** para resaltar y dar acceso a la estructura de navegación;
	- Use una **estructura de navegación clara** y consistente;
	- Proporcione una descripción del diseño general de la aplicación web, las funciones de acceso utilizadas y cómo usarlas (**manual**).

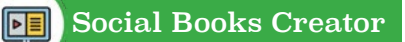

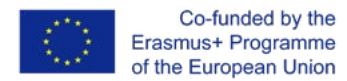

# **8. Privacidad y protección de datos**

Los **datos personales** recopilados por la aplicación web son los que ha proporcionado durante la **fase de registro** y después de haber completado la **sección Perfil.** He aquí una lista de recapitulación:

- su nombre y apellido
- su dirección de correo electrónico (obligatorio para registrarse en Social Books Creator)
- su dirección
- su avatar
- la escuela / organización a la que pertenece o a la que asiste
- el idioma seleccionado

Otros datos se refieren a las **preferencias** expresadas sobre el correo y las 23 **notificaciones** y el token de identificación del **servicio de mensajería en la nube**.

> Todos estos datos **se pueden descargar** en el área de Seguridad y privacidad de la sección Perfil; Puede elegir entre tres **tipos de archivo**: .json, .pdf, .csv.

**Home** 

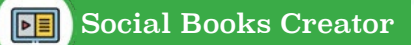

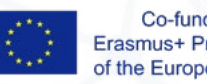

Co-funded by the Erasmus+ Programme of the European Union

Este manual y la aplicaciòn web SBC fueron producidos en el marco del proyecto "Escuela Todo Incluido" (2018-1-IT02-KA201-048385), cofinanciado por el Programa Erasmus + de la Unión Europea, por la asociación del proyecto.

**Fecha de publicación**: Septiembre 2020

#### **Coordinador del Output:**

Archilabò Società Cooperativa Sociale (IT)

#### **Participantes del proyecto**:

Irecoop Emilia-Romagna Soc. Coop. (IT) Istituto Tecnico Statale "Ignazio Calvi" (IT) Inspectoratul Scolar Judetean Vaslui (RO) Centrul Judetean De Resurse Si Asistenta Educationala Vaslui (RO) Huerta Santa Ana Soc.Coop.And. (ES) Landkreis Kassel (DE) University College Leuven-Limburg (BE)

#### **Descargo de responsabilidad**:

El apoyo de la Comisión Europea para la producción de esta publicación no constituye una aprobación de los contenidos que reflejen solo las opiniones de los autores, y la Comisión no se hace responsable del uso que pueda hacerse de la información que contiene.

#### **Mensaje de copyright**:

**24**

Este trabajo está bajo una Licencia Internacional Creative Commons Reconocimiento-NoComercial-SinDerivados 4.0.

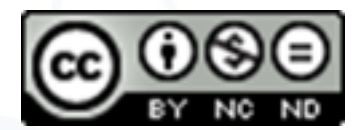